# **WLAN / MQTT Modul**

für Messmittel und Sensoren

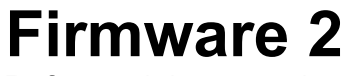

Referenzdokumentation

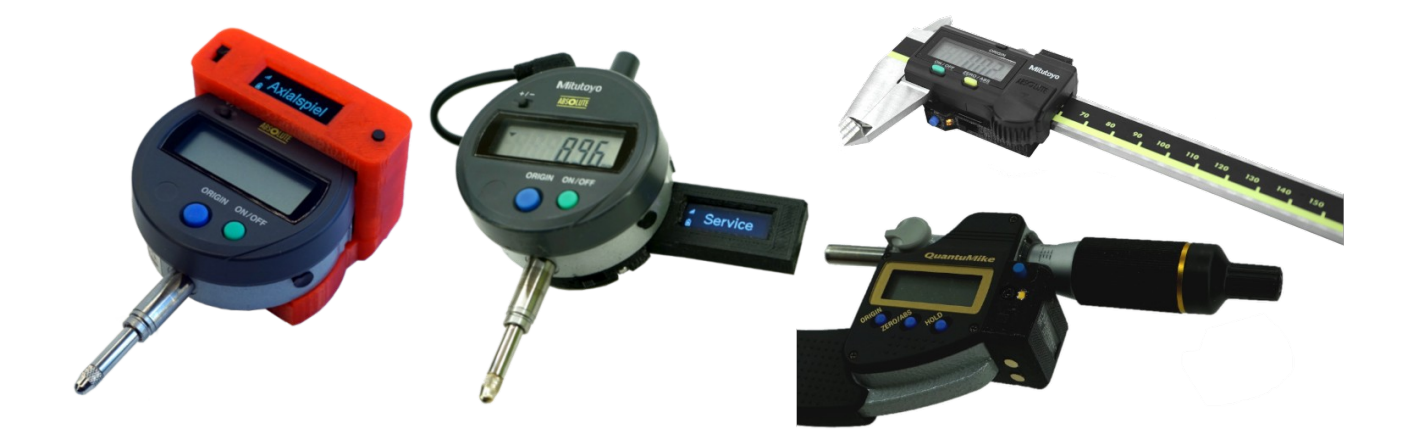

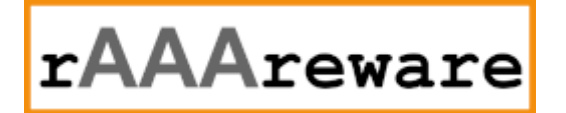

## Inhaltsverzeichnis

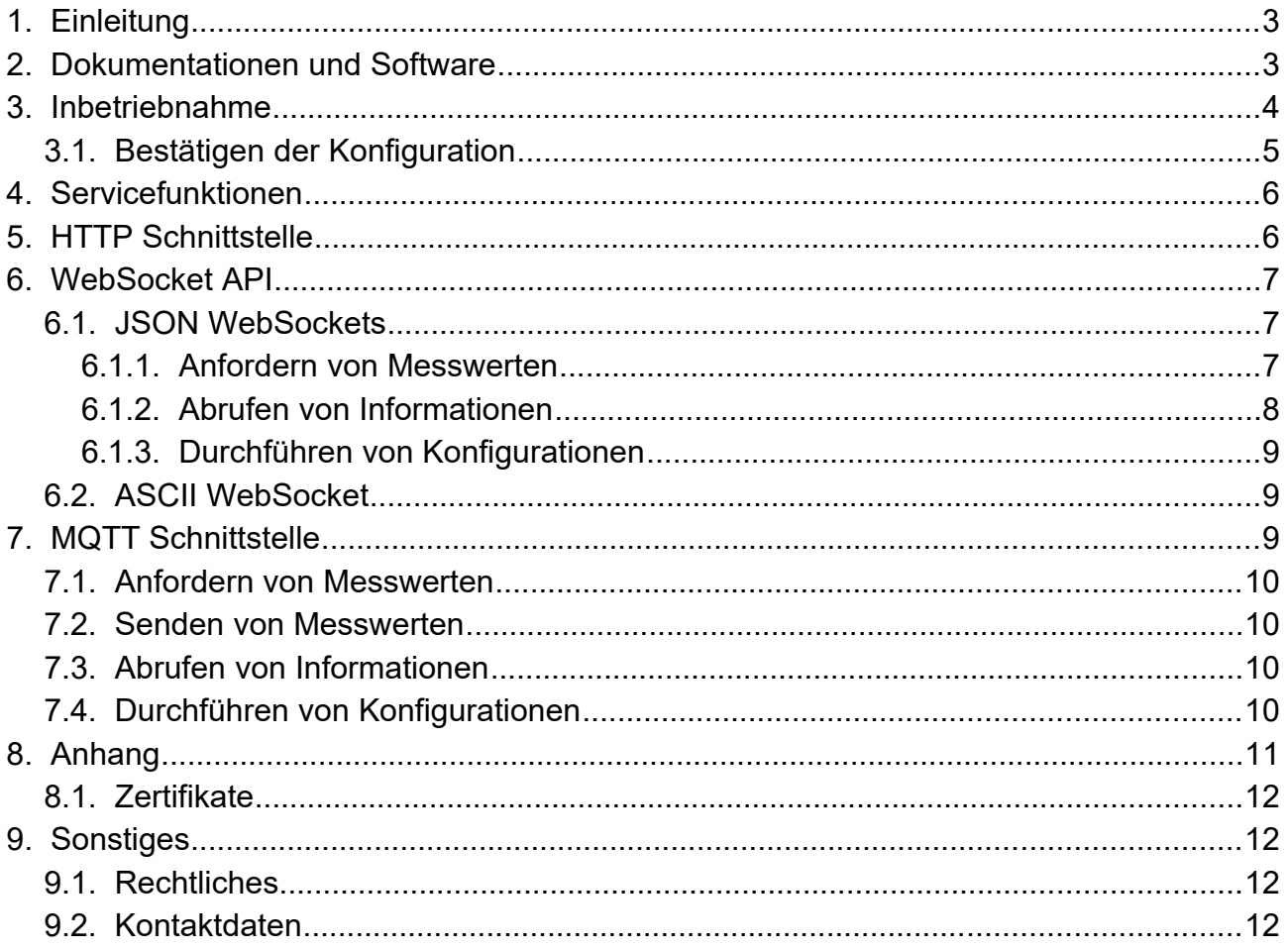

Version 2.0.3 // 12.05.2022

### **1. Einleitung**

Dieses Dokument liefert technische Informationen zur Firmware Version 2 der WLAN Funkmodule der rAAAreware GmbH.

Die Funkmodule mit Firmware der Version 2 bieten neue Funktionen für die Funkmodule. Die Firmware kann auf allen neuen Modulen der Baureihen M8 (Messuhren), M9 (Messschieber) und M10 (Bügelmessschraube) verwendet werden. Gegenüber der Firmware 1 bietet die neue Firmware einige Vorteile. Es wird nicht mehr zwischen einem Konfigurationsmodus und einem Betriebsmodus unterschieden. Die Module können im Betrieb neu konfiguriert werden. Weiter sind zusätzliche neue Protokolle implementiert: HTTP und HTTPS (SSL/TLS) sowie das WebSockets Protokoll (WS und WSS). Das Protokoll MQTT kann weiterhin optional gewählt werden. Die Schnittstellen auf Sensorik- oder Messgeräteseite ist nicht mehr auf Digimatic beschränkt sondern bedient auch andere Messgeräte mit paralleler oder serieller

Datenübertragung.

### **2. Dokumentationen und Software**

Die in diesem Dokument genannten Programme und Dokumentationen können direkt von unserem Server geladen werden:

#### **[Firmware 2] Dokumentation (dieses Dokument)**

https://dl.raaareware.de/messuhr/WLAN\_Modul\_Firmware2\_Ref\_DE.pdf

#### **Modul Dokumentationen (dieses Dokument)**

https://dl.raaareware.de/messuhr/M8\_WLAN\_Modul\_Doku\_Technik\_DE.pdf

### **MQTT Tool** MQTT.fx

https://mqttfx.jensd.de

**MQTT Broker** Mosquitto https://mosquitto.org

# **Infos und Links zu MQTT**

https://mqtt.org

#### **Firmware Update Tool**

https://www.espressif.com/sites/default/files/tools/flash\_download\_tool\_3.9.0\_0.zip https://www.espressif.com/en/support/download/other-tools

### **3. Inbetriebnahme**

Wenn das Modul noch nicht konfiguriert ist öffnet es einen eigenen WLAN Access-Point. Der Accesspoint-Name lautest "rAAAre\_nnnn" wobei nnnn die MAC-Adresse des Moduls ist. Optional kann der Prefix "rAAAre" auch durch einen kundenspezifischen Text ersetzt sein. Ein Rechner kann sich nun mit diesem Accesspoint verbinden.

Nach der erfolgreichen Verbindung mit dem WLAN kann in einem Web-Browser die IP Adresse des Moduls eingegeben werden.

Diese lautet immer "192.168.33.1".

Die Verbindung kann über http:// oder https:// erfolgen. Im Browser wird in der Adressleiste also zunächst

#### **http://192.168.33.1**

eingegeben.

Daraufhin sollte die Konfigurationsseite des Moduls angezeigt werden.

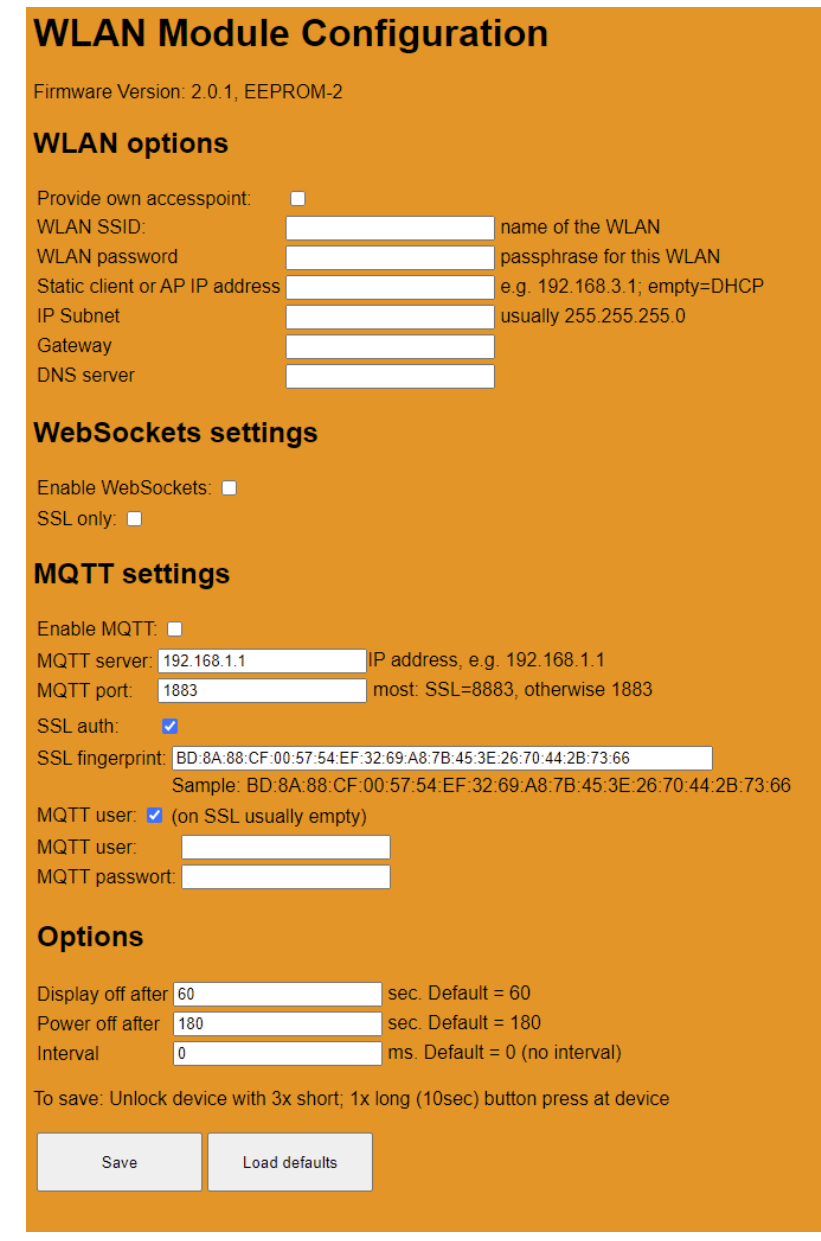

Hier können verschiedene Konfigurationseinstellungen eingegeben werden.

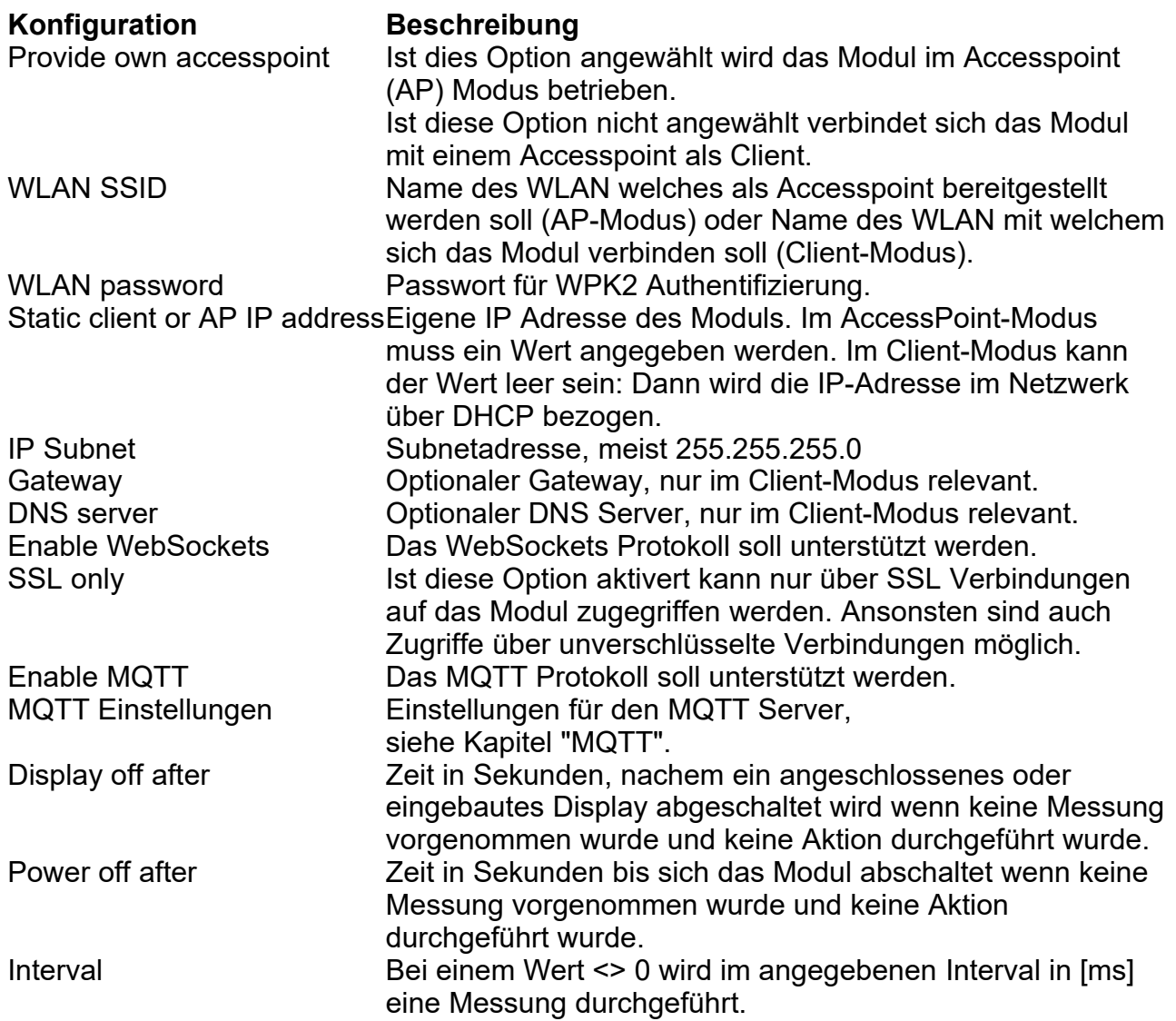

Die Konfiguration wird mit klick auf "Save" übernommen.

Bei der Erstkonfiguration oder wenn keine gültige Konfiguration vorhanden ist wird die neue Konfiguration direkt übernommen. Wenn eine bestehende Konfiguration überschrieben werden soll muss diese erst an dem Modul bestätigt oder freigeschaltet werden (siehe "Servicefunktionen").

### **3.1. Bestätigen der Konfiguration**

Zum Freischalten der Konfiguration wird der Taster am Modul 3 mal kurz und dann ein mal sehr lange (~10 sek) gedrückt. Nun wird die Konfiguration übernommen bzw. die Konfiguration ist für 60 Sekunden freigeschaltet.

Der Vorgang wird auf einem angeschlossenen Display visualisiert.

Nach erfolgreicher Konfiguration muss das Gerät neu ein-/ausgeschaltet werden umd die Konfiguration zu übernehmen.

### **4. Servicefunktionen**

Über die Taste am Modul wird normalerweise eine Messung ausgelöst und per WLAN übertragen. Weiter können über diese Taste Sonderaufgaben an dem WLAN-Messmodul vorgenommen werden.

Die einfachste Bedienung erfolgt mit einem angeschlossenen oder eingebauten Display. Bei jedem Druck auf die Taste wird in den nächsten Menüpunkt gewechselt. Ist zu der angezeigten Information eine Funktion hinterlegt, kann diese Funktion ausgeführt werden in dem die Taste für über 6 Sekunden gedrückt wird. Ein kurzes Drücken der Taste schaltet zur nächsten Information oder Funktion weiter. Nach der letzten Funktion wird wieder mit der ersten Funktion begonnen.

Wenn für über 2 Sekunden keine Taste gedrückt wird geht die Funktionswahl wieder in den Ausgangszustand über.

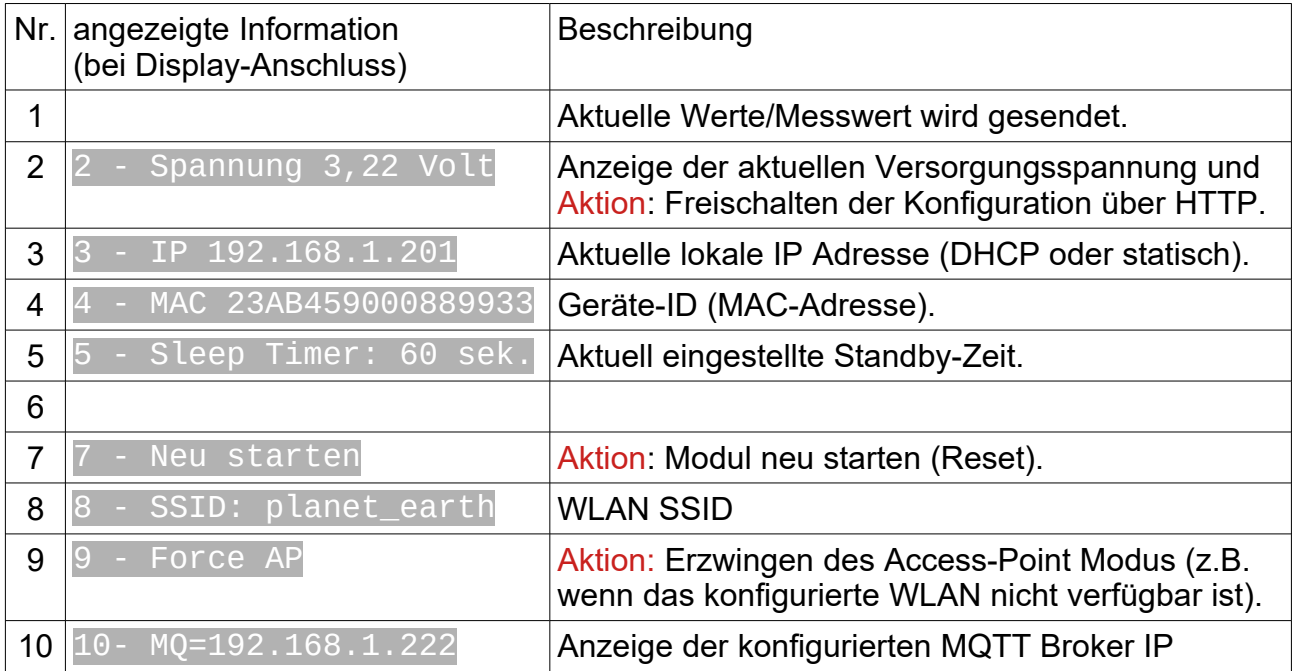

Besitzt das Modul kein eingebautes Display oder ist kein externes Display an das Modul angeschlossen kann trotzdem mit der Servicetaste eine gewünschte Funktion aktiviert werden.

Zum Freischalten des Konfigurationsmodus wird hierzu die Servicetaste einfach 3x kurz und dann 1x lang (>6 sek) gedrückt.

Zum Aktivieren des Access-Points wird die Servicetaste 10x kurz und 1x lange gedrückt. Am dem nun vorhandenen neuen WLAN-Accesspoint wird erkannt, dass sich das Modul im AP-Modus befindet.

### **5. HTTP Schnittstelle**

Zum Betrieb der WebSockets schnittstelle implementiert das Modul einen HTTP/HTTPS Server mit unterstützung des WebSockets Protokoll.

Diese URLs sind implementiert:

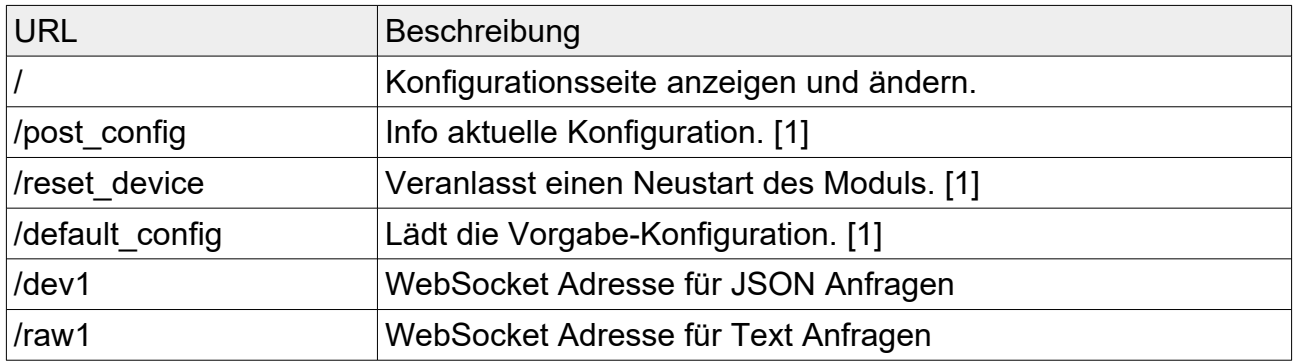

[1] nur bei freigeschalteter Konfiguration möglich.

### **6. WebSocket API**

Es sind 2 WebSocket Adressen eingerichtet: "/dev1" verarbeitet Anfragen im JSON Format. "/raw1" verarbeitet Anfragen im ASCII Format.

### **6.1. JSON WebSockets**

Die Adresse (/dev1) verarbeitet Anfragen im JSON Format. Das erwartete JSON ist ist ein Objekt mit mindestens dem Attibut "cmd", welches den auszuführenden Befehl beschreibt.

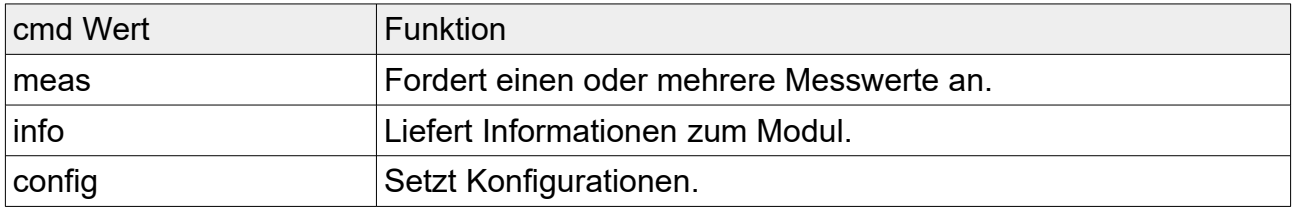

#### Attribute für alle Befehle

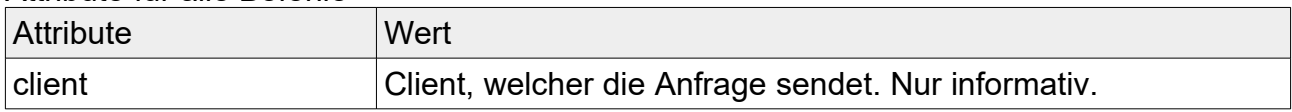

#### **6.1.1. Anfordern von Messwerten**

Der Client fordert eine Messung mit einer "meas" Anfrage an.

#### Zusätzliche Attribute für cmd "meas"

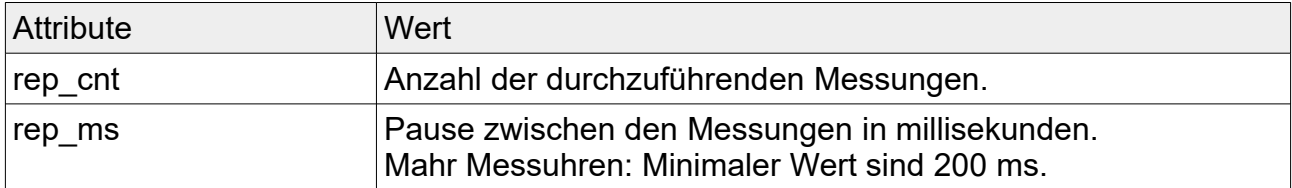

Der Server sendet dann die in der Anzahl "rep\_cnt" gegebenen Pakete im angegebenen Interval zurück.

Wenn kein Wert ermittelt werden konnte wird anstatt dem Attribut "value" das Attribut

"error" mit dem Fehlertext gesetzt.

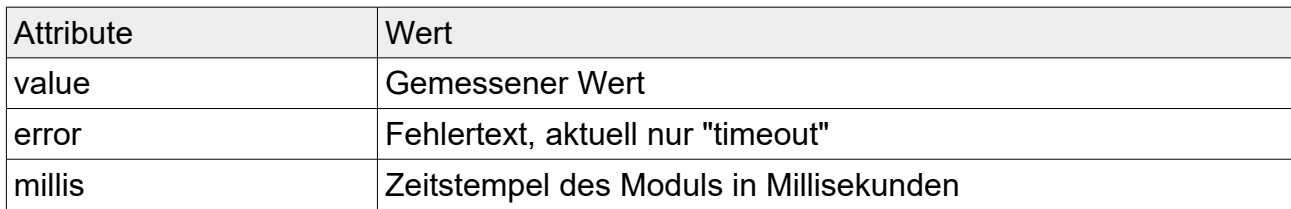

#### Beispiel:

Client: {"client":"","cmd":"meas","rep\_cnt":3,"rep\_ms":1000}

Server: {"value":"-3.3780","millis":176086} {"value":"-3.3790","millis":177088} {"error":"timeout","millis":181022}

#### **6.1.2. Abrufen von Informationen**

Der Server sendet auf den Befehl "info" die Informationen in einem JSON zurück.

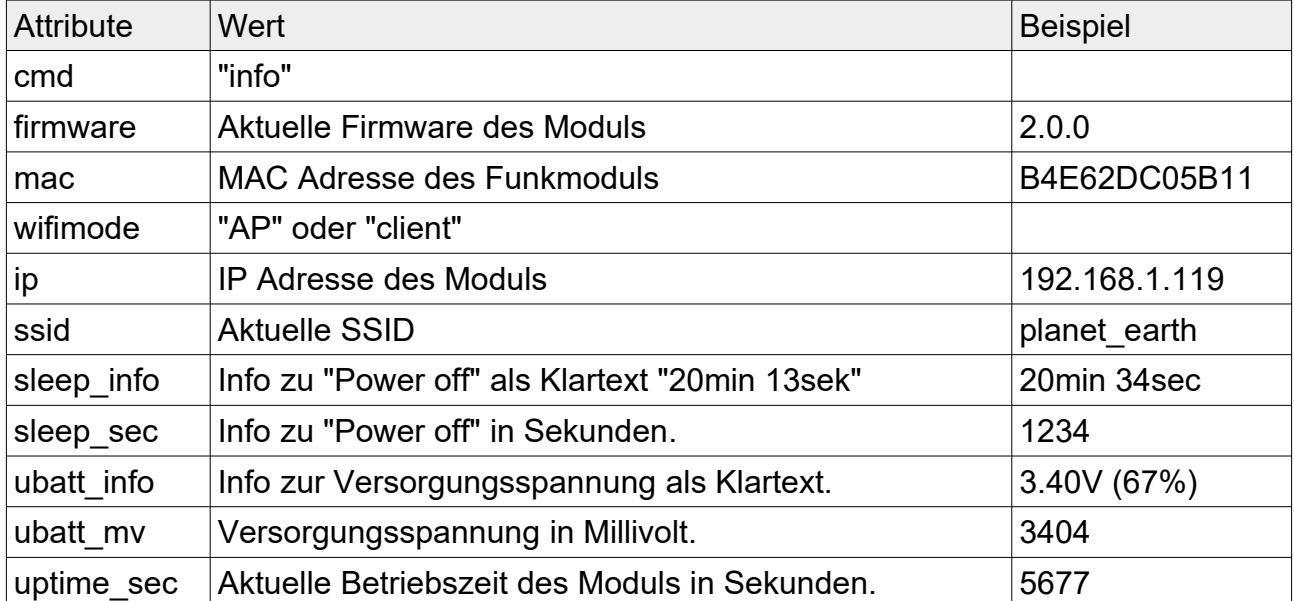

Gesendete Werte für den Befehl "info"

Beispiel: Anfrage des Clients: {"cmd":"info"}

Antwort des Servers:

{

"cmd":"info", "firmware":"2.0.0", "mac":"B4E62DC05B11", "wifimode":"client",

```
"ip":"192.168.1.119",
"ssid":"planet_earth",
"sleep_info":"20min 39sec",
"sleep_sec":1239,
"ubatt_info":"3.41V (67%)",
"ubatt_mv":3406,
"uptime_sec":617
```
}

### **6.1.3. Durchführen von Konfigurationen**

Attribute für den Befehl cmd="config":

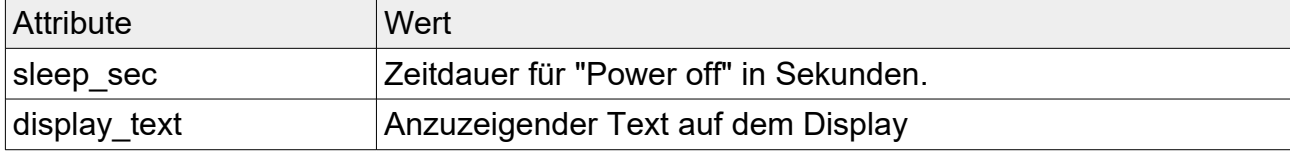

Beispiel:

```
{
  "cmd":"config",
  "sleep_sec":13698,
  "display_text":"MESSAGE"
}
```
Die Werte werden übernommen. Es wird kein Ergebnis an die Clients zurückgesendet.

### **6.2. ASCII WebSocket**

Auf der WebSocket Adresse (/raw1) kann zusätzlich eine Anfrage im Klartext (ASCII) Format gesendet werden.

Hier wird aktuell nur die Anfrage "meas" unterstützt: Diese führt eine Messung aus.

### **7. MQTT Schnittstelle**

Die MQTT Schnittstelle ist bidirektional: Es werden Topics aboniert (subscribe) und Werte publiziert (publish).

Der Basis-Topic ist normalerweise "rare/<mac-adresse>", kann aber in den Einstellungen auf einen anderen Wert angepasst werden.

Ein Messwert wird also z.B. mit dem Token rare/B4E62DC05B11/meas/value und dem Payload 12.345 mm gesendet.

### **7.1. Anfordern von Messwerten**

Das Device hat eine Subscription auf diese Sub-Topics über welche eine oder mehrere Messungen durchgeführt werden können.

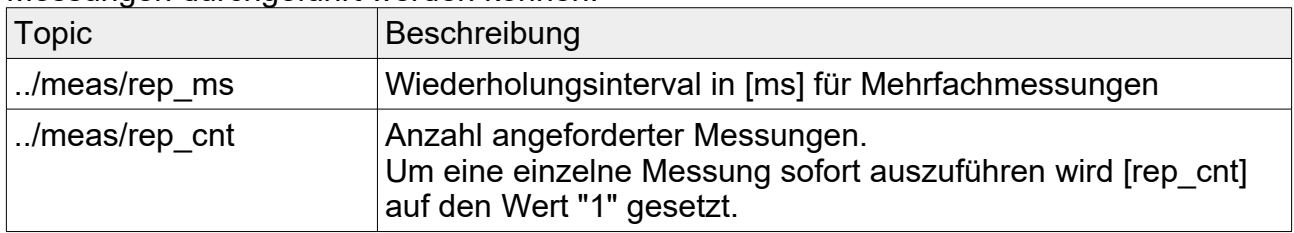

### **7.2. Senden von Messwerten**

Das Device publiziert gemessene Werte über diesen Sub-Topic: Messungen durchgeführt werden können.

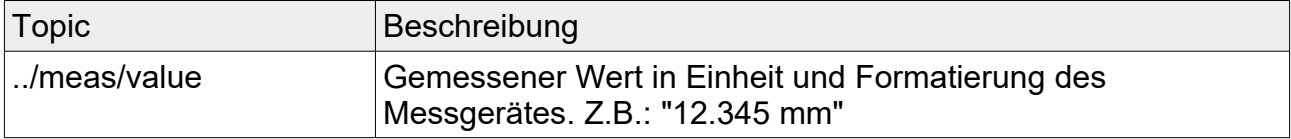

### **7.3. Abrufen von Informationen**

Das Device publiziert diese informativen Sub-Topics nach einem Systemstart:

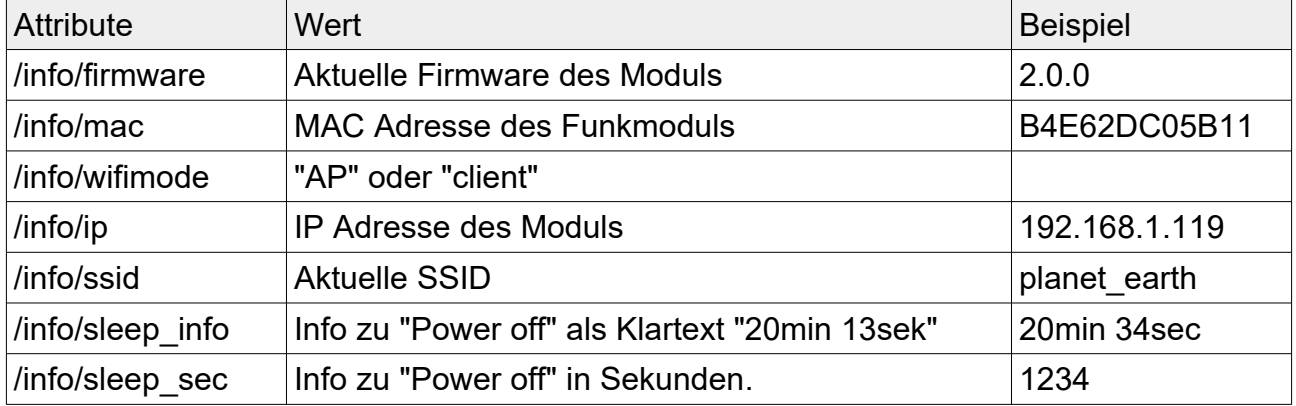

Das Device publiziert diese informativen nach Aktionen oder alle 60 sek:

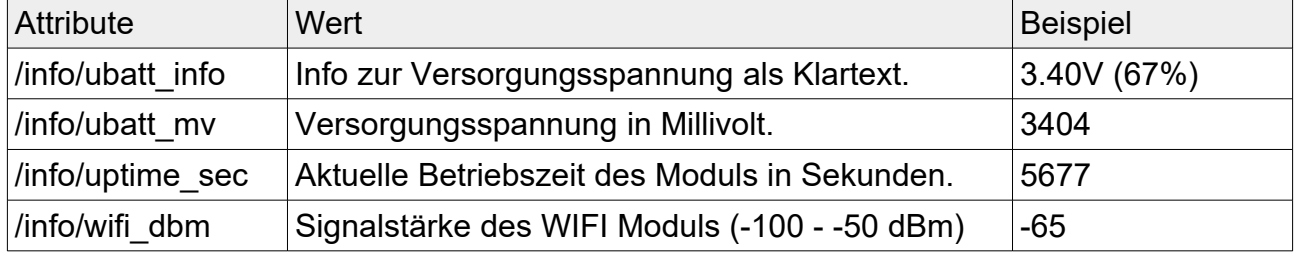

### **7.4. Durchführen von Konfigurationen**

Das Device hat eine Subscription auf diese Sub-Topics über welche Konfigurationen verändert werden können.

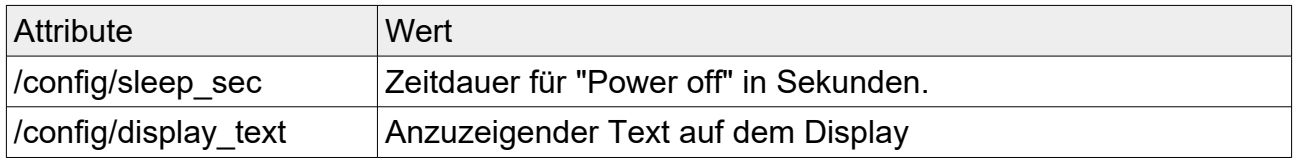

### **8. Anhang**

Problembehandlung

Zur Problembehandlung könne die Ausgaben der seriellen Schnittstelle des Moduls ausgelesen werden. Hierzu wird der Programmieradapter an das Modul angeschlossen. Dieser kann dann direkt mit dem USB Anschluss eines Computers oder Tablets verbunden werden. Zur Anzeige der seriellen Daten wird ein Terminalprogramm benötigt. Die Kommunikationsparamter für die Serielle Schnittstelle sind: BAUD 115200,8,N,1

Eine Typische Debug-Ausgabe an der seriellen Schnittselle ist:

Startup rAAAre\_Device\_MQTT\_wskt, V2.0.1 eeprom[datasize=708]load: ~data not valid eeprom check INVALID. SET TO DEFAULT. EEPROM invalid: Enter AP mode AP config...[192.168.33.1]ok AP SSID=[rAAAre\_1212343456]...ok AP-IP: http://192.168.33.1 start HTTP server...ok MQTT connect to 192.168.1.1:1883 [AsyncTCP.cpp:729] connect(): error: -16 Digimatic: setup disp[2]=FW 2.0.1 ok. mac = 7C:9E:BD:48:E3:18 Ub=3785mV; dB=0 click(0): Req at 12685 Digimatic: 0.001 mm mqtt pub: not connected (rare/7C9EBD48E318/meas/value)

### **8.1. Zertifikate**

Der eingesetzte Microcontroller mit dem zugehörigen WLAN Funkmodul besitzt CE Zeichen und erfüllt die Anforderungen in Bezug auf Sicherheit, Gesundheit, EMC (Elektromagnetische Verträglichkeit) und Funkstandards.

Die eingehaltenen Standards entsprechen den EN Standards EN60950: 2006+A11:2009+A1:2010+A12:2011+A2:2013. EN62311: 2008. EN301 489-1 V1.9.2 (2011-09). EN301 489-17 V2.2.1 (2012-09). EN200 328 V1.8.1 (2012-06).

Das Modul erfüllt die FCC Standards und ist geprüft unter FCC ID: 2AC7ZESP32.

### **9. Sonstiges**

### **9.1. Rechtliches**

Alle Angaben wurden nach besstem Wissen gemacht. Wir übernehmen jedoch keine Gewähr für die Richtigkeit der Daten. MituToyo und Digimatic sind vermutlich eingetragene Warenzeichen von MituToyo. Wir verwenden diese Bezeichnungen hier zur Erklärung des IoT Moduls (der Hardware und Software) und stehen in keiner Verbindung zu MituToyo.

### **9.2. Kontaktdaten**

rAAAreware GmbH Steigerweg 49 69115 Heidelberg info@raaareware.de